## УДК 004.9

ż

## **Разработка электронного ресурса для продвижения собственного электронного бизнеса с помощью плагина WooCommerce для WordPress**

*Ананьев Дмитрий Олегович Морской государственный университет им. адм. Г.И. Невельского Студент*

### **Аннотация**

В статье приведена реализация интернет-магазина на основе системы управления контентом движка WordPress и плагина WooCommerce, в том числе отражены основные элементы управления и выполнена практическая реализация.

**Ключевые слова:** интернет-магазин, WordPress, WooCommerce.

## **Development of an electronic resource to promote your own electronic business using the WooCommerce plugin for WordPress**

*Ananev Dmitry Olegovich Marine State University named after Adm. G. I. Nevelsky Student*

## **Abstract**

The article describes the implementation of an online store based on the WordPress Content Management System engine and the WooCommerce plugin, reflects the main controls and makes a practical implementation.

**Keywords:** online store, WordPress, WooCommerce.

WooCommerce представляет собой плагин для WordPress, который позволяет развернуть практически любой интернет-магазин с различными требованиями и разными товарами. Даже в своем базовом функционале имеет множество возможностей. Создание интернет-магазина на основе WooCommerce начинается с установки. Так как это плагин, то установка у него происходит через репозиторий WordPress. Для установки необходимо набрать в поиске «WooCommerce», после чего найти плагин с соответствующим названием от автора Automattic (рис. 1).

| $*$ Записи<br>Избранные Популярные Рекомендуемые Любимые<br>Результаты поиска<br>• Рд Медиафайлы                                                                                                    |                                                                              |                                                                                                    |                          | Croso v woocommerce                                                                                                    |
|----------------------------------------------------------------------------------------------------|------------------------------------------------------------------------------|----------------------------------------------------------------------------------------------------|--------------------------|----------------------------------------------------------------------------------------------------|
| <b>В</b> Страницы                                                                                                    |                                                                              |                                                                                                    |                          | $10.250$ $\rightarrow$ $\rightarrow$<br>$9000$ элементов $\leq 1$                                                                                                  |
| <b>• Комментарии</b>                                                                                                    |                                                                              |                                                                                                    |                          |                                                                                                    |
| WooCommerce<br>№ Внешний вид<br>WooCommerce - самое популярное в<br><b>WOO</b><br><b>К</b> Плагины<br>мире решение еСоттегсе с открытым<br>исходным кодом.<br>Установленные<br>Aemop: Automattic<br>Добавить новый | Установить<br>Детали                                                         | Germanized for<br>WooCommerce<br>Germanized extends WooCommerce to<br>become a legally compliant shop in the<br>german market, Must Have<br>Aemop: vendidero | Установить<br>Детали     | Jetpack предназначен для<br>Установить<br>защиты, резервного<br>Детали<br>копирования, повышения<br>скорости работы и<br>развития вашего сайта<br><b>WordPress</b> |
| Редактор плагинов<br><b>食食食食</b> (3.723)<br>✔ Совместим с вашей версией WordPress.<br>В Пользователи<br>Более 5 миллионов активных<br><b>УСТАНОВОК</b><br><b>У Инструменты</b>                                     | Обновление: 2 недели назад<br><b>食食食食(SS2)</b><br>80 000+ активных установок | ✔ Совместим с вашей версией WordPress.                                                                                                    | Обновление: 6 дней назад | Лучший плагин WordPress для<br>резервного копирования, борьбы со<br>спамом и вредоносным ПО, а также<br>AM<br>Asmop: Automattic                                    |

Рис.1 Установка плагина WooCommerce

После активации плагина появляется мастер установки. WooCommerce требует указать место расположения организации (рис. 2), отрасль бизнеса (рис. 3), тип продукции, предлагает использовать сторонние способы продвижения для оптимизации сбыта (рис. 4), а также предлагает выбрать тему (шаблон магазина), как показано на рис. 5. Темы (шаблоны) предлагаются как платные, так и бесплатные, при этом последние можно найти в большом количестве, а также имеется возможность загрузить свою тему (шаблон).

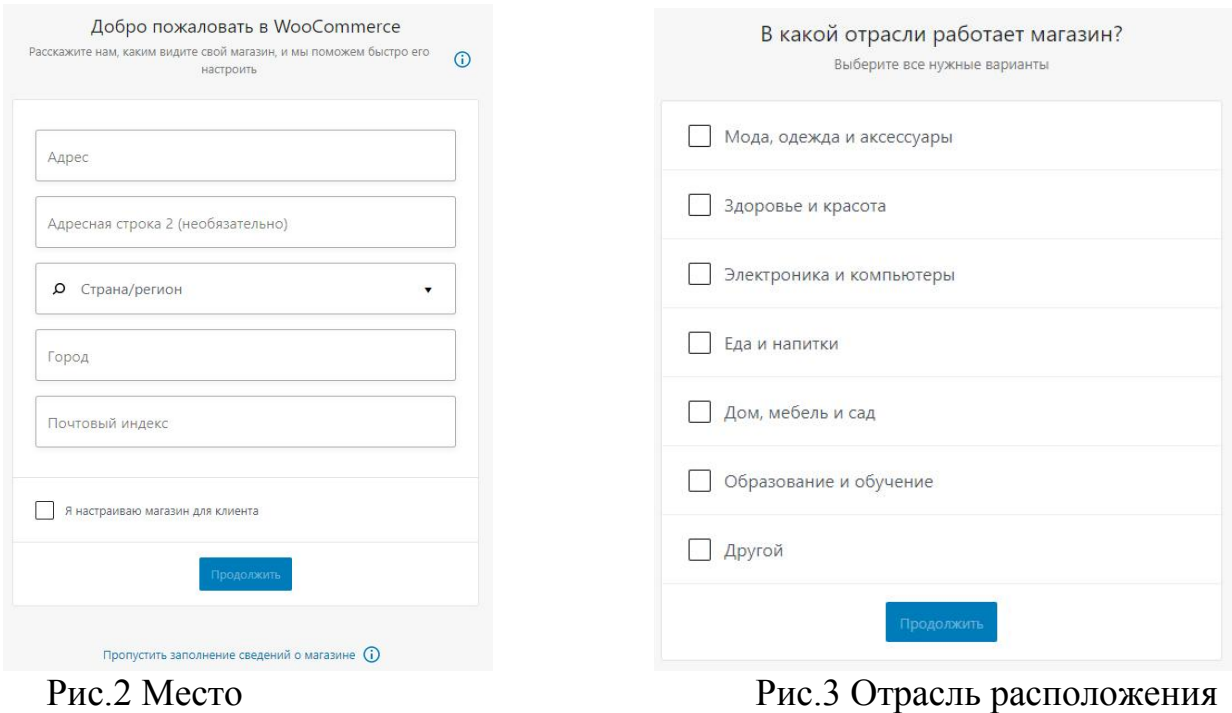

организации бизнеса

## Постулат. 2021. №6 ISSN 2414-4487

ż

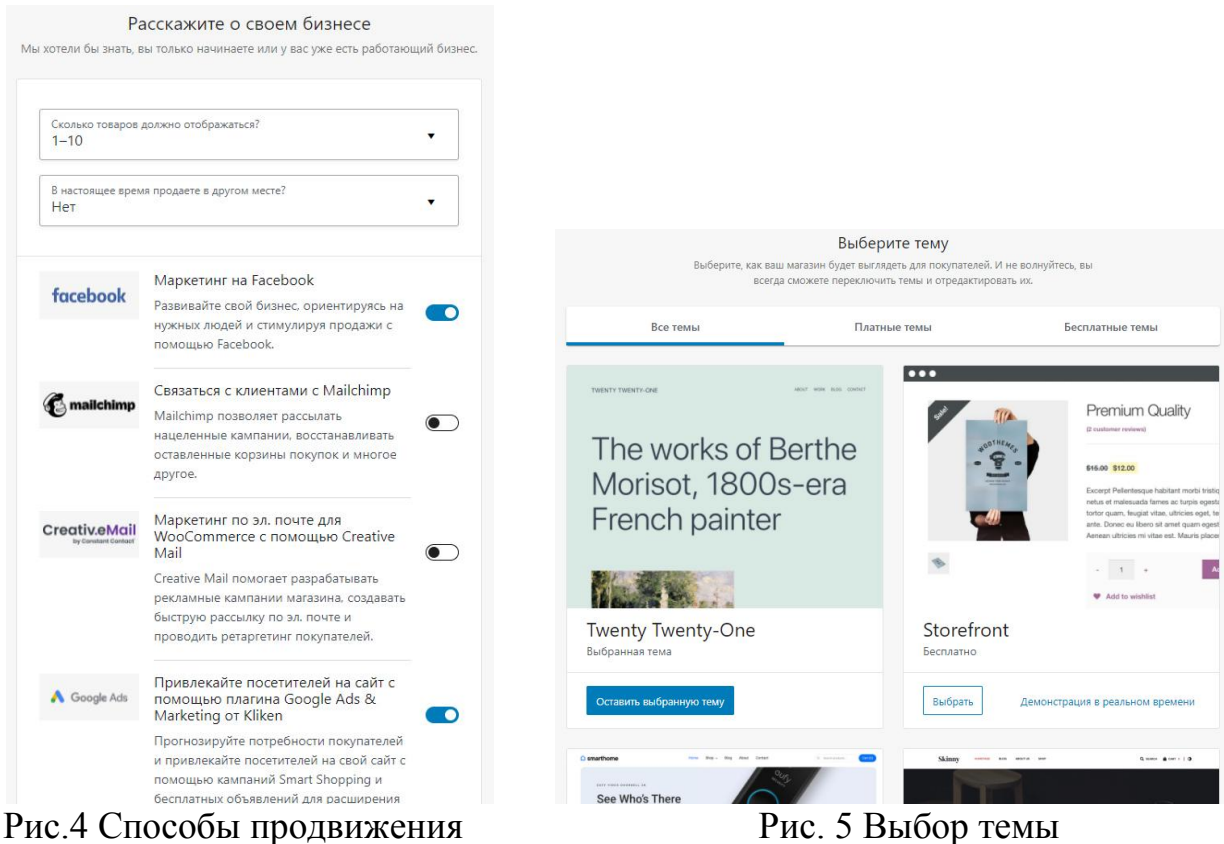

Завершив этап первичной настройки, пользователя приветствует WooCommerce и предлагает продолжить настройку, но в этот раз более углубленно (рис. 6).

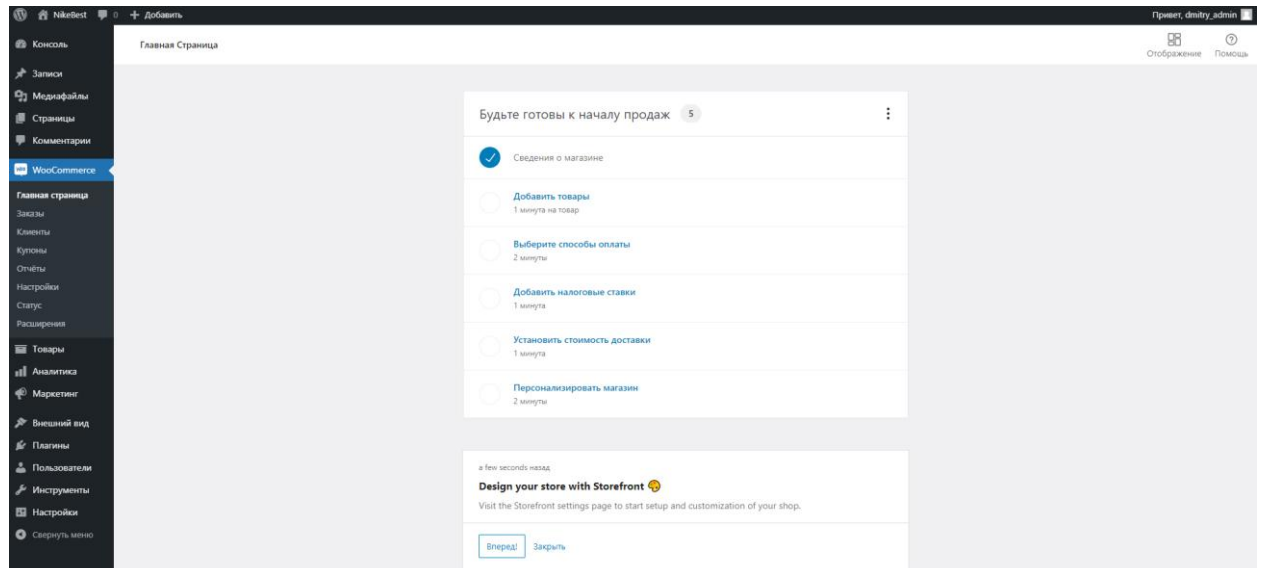

Рис. 6 Углубленная настройка плагина

Углублённые настройки включают в себя указание наименования товара, выбора способа оплаты, добавления налоговой ставки, настройки способа доставки и персонализации интернет-магазина. Все выше перечисленные этапы, кроме товара, довольно быстро настраиваются, поэтому начнем описание с них.

1. При выборе способа оплаты (рис. 7) предоставляется выбор из нескольких вариантов, и в том случае если не устраивает ни один из предложенных вариантов, имеется возможность воспользоваться сторонними API для платежей, наподобие Яндекс Денег.

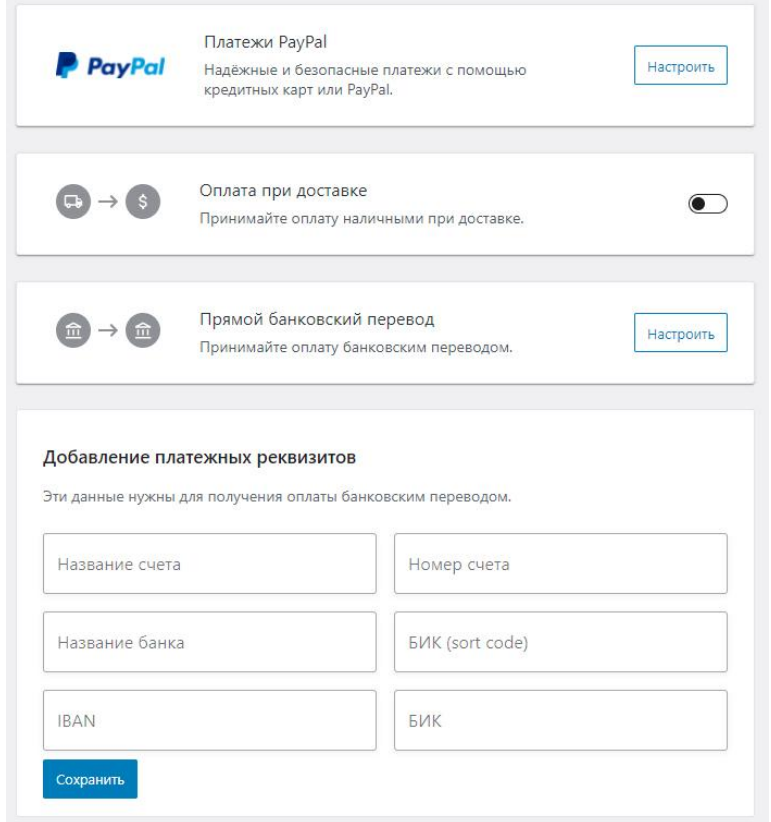

Рис.7 Выбор способа оплаты

2. Пункт добавления налоговой ставки направит в настройки налогов, где необходимо будет заполнить соответствующую форму (рис. 8) и произвести настройки, соответствующие бизнесу интернет-магазина.

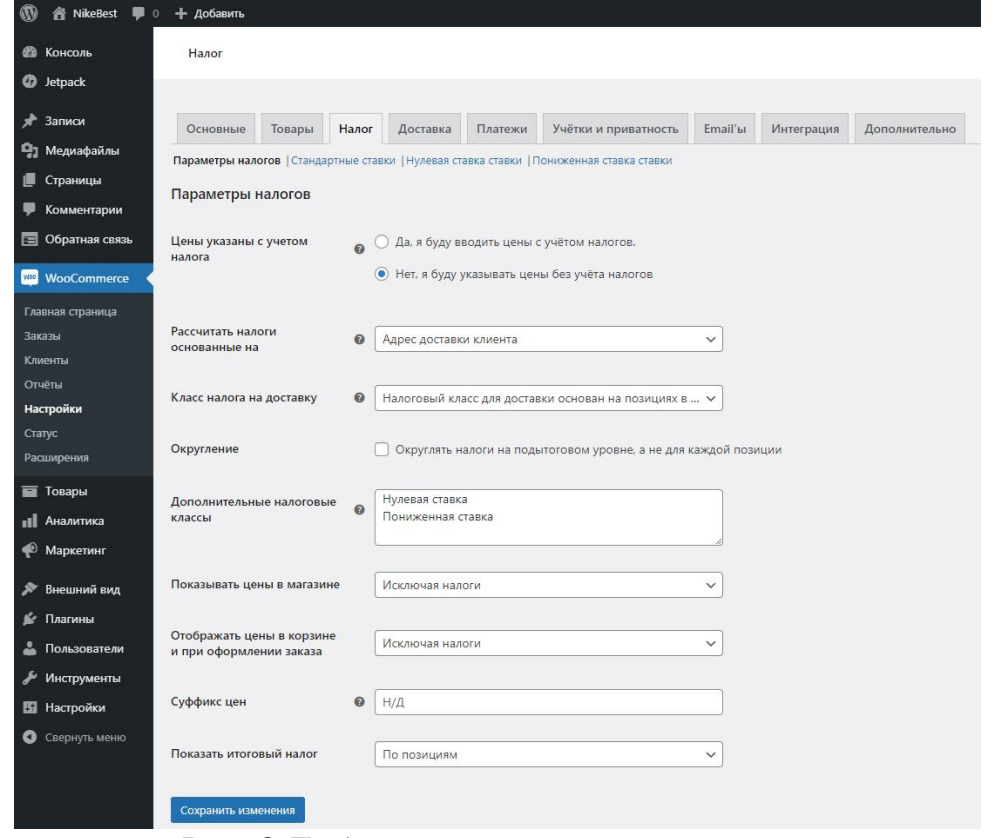

Рис. 8 Добавление налоговой ставки

3. Установка стоимости доставки (рис. 9). В этом разделе потребуется выбрать страны и регионы доставки, а также настроить стоимость доставки для каждого из них.

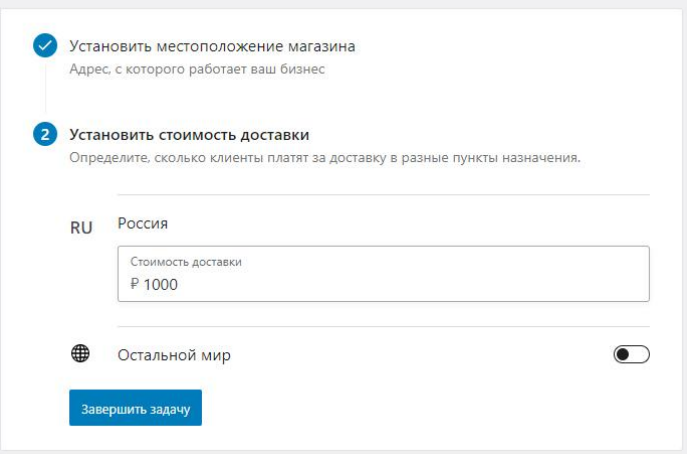

Рис. 9 Стоимость доставки

4. Персонализация магазина. WooCommerce предлагает настроить внешний вид магазина, установить шаблон и уведомление магазина, которое будет появляться при заходе пользователя в интернет-магазин. Большинство тем достаточно гибкие к персонализации и даже без знаний frontend-специалиста имеется возможность оформить интернетмагазин согласно фирменному стилю (рис. 10).

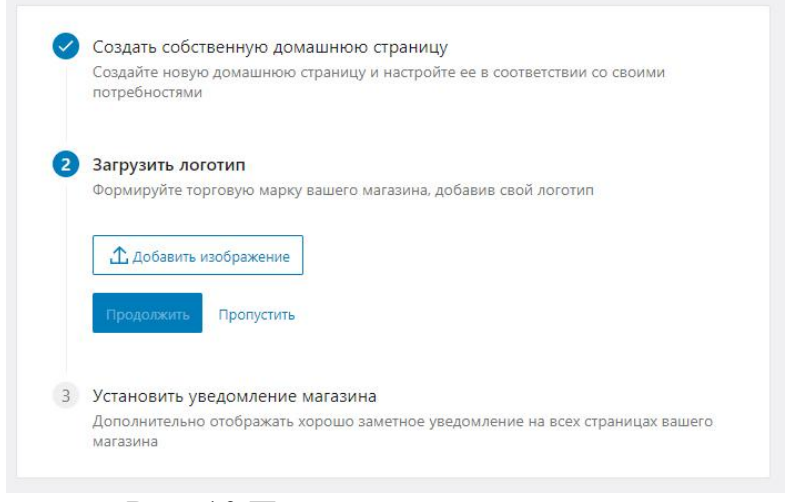

Рис. 10 Персонализация магазина

Далее необходимо настроить и выложить товар в интернет-магазин. Интернет-магазин не может являться магазином, если в нём ничего не продается, поэтому необходимо вносить сведения о товарах. Но прежде чем внести информацию о товарах, рекомендуется продумать их сортировку. Товары в WooCommerce представляют собой произвольные типы записей с названием product. Поскольку это типы записей, соответственно они имеют собственные таксономии (функционал, помогающий объединять записи по каким-то определённым критериям). Такими таксономиями будут являться категории, метки и атрибуты (рис. 11, 12 и 13).

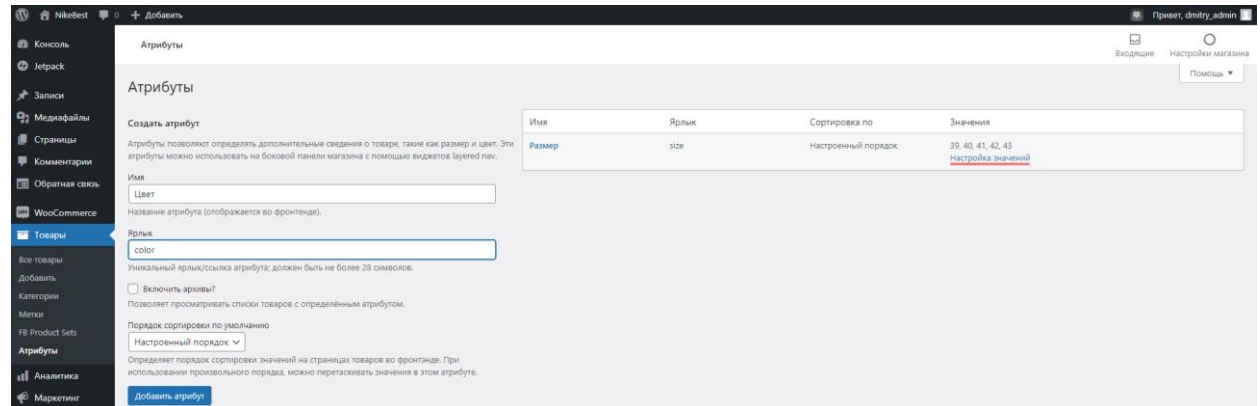

Рис. 11 Таксономии. Атрибуты

Атрибуты являются элементом объединения параметров, и их можно будет в дальнейшем выводить на фильтрах. В данном примере создан атрибут «Размер», и он имеет значения «39», «40», «41», «42», «43» (рис. 11). В дальнейшем можно будет посмотреть, какие товары имеются в наличие, например, со значением размера, равного 41.

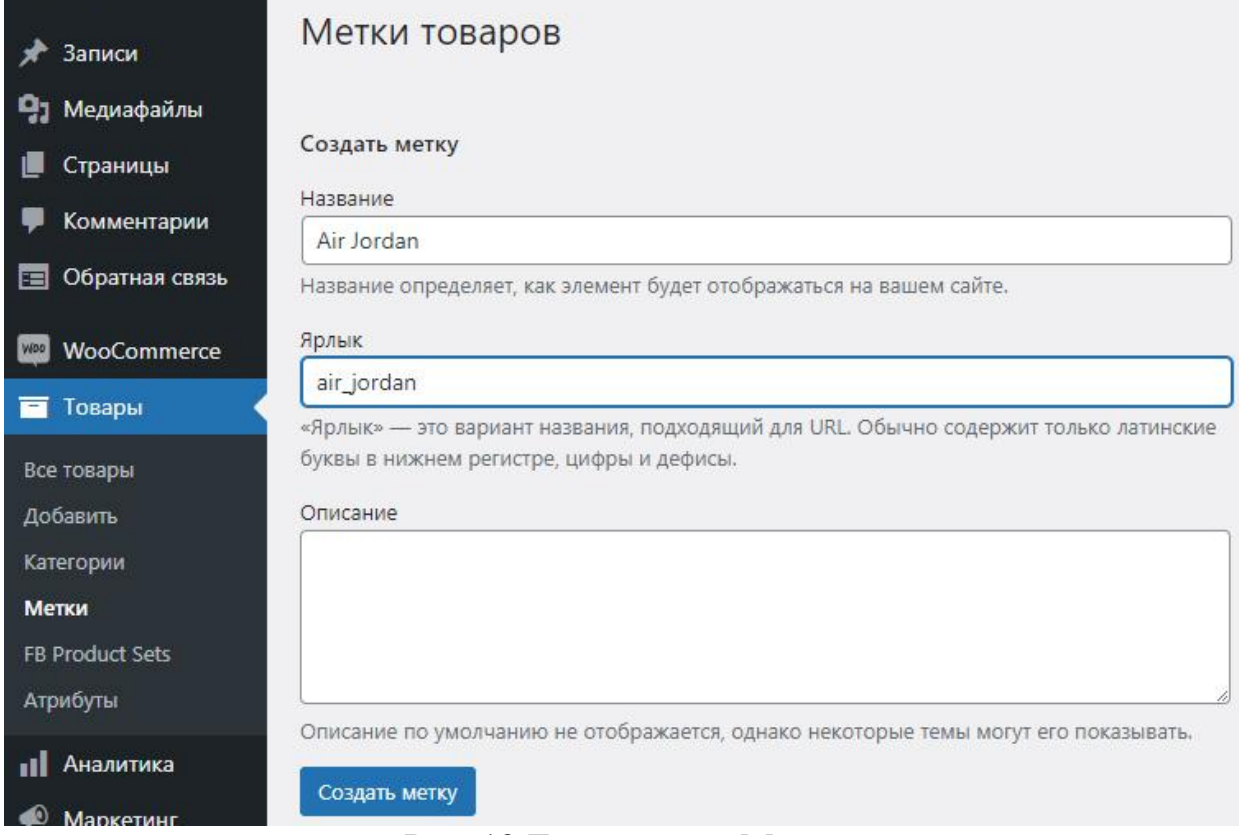

# Рис. 12 Таксономии. Метки

Метки (рис. 12) не имеют иерархической структуры, и в общем они являются параметром объединения каких-либо товаров.

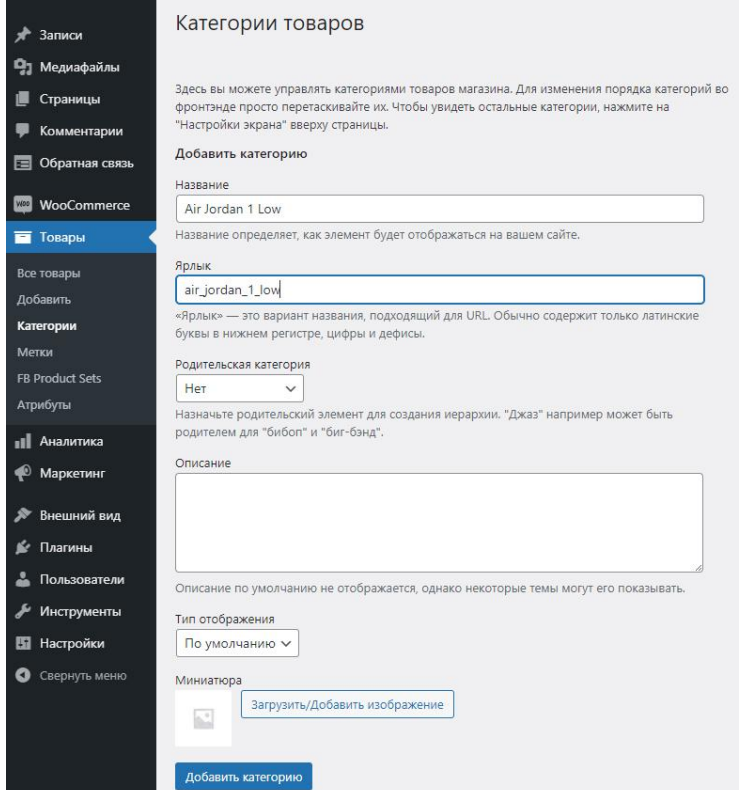

Рис. 13 Таксономии. Категории

Категории имеют строгую иерархию (рис. 13), при этом имеется возможность создания родительских и дочерних категорий. Основная навигация по интернет-магазину будет происходить с помощью категорий.

После создания таксономий можно переходить к этапу добавления товара. Нажав кнопку «Добавить» в меню «Товары», нас перенаправит на страницу с формой заполнения данных о товаре (рис. 14). Здесь имеется следующая информация для заполнения: наименование товара, его краткое описание, а также внесённые ранее категории и метки, которые настроили, как было показано выше.

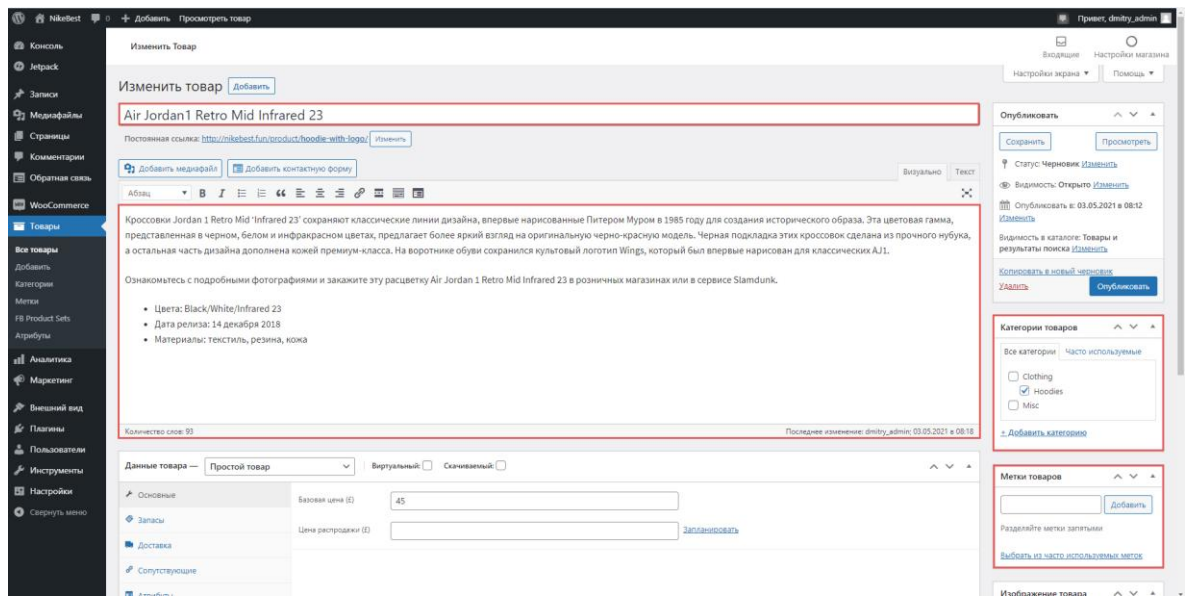

Рис.14 Товар

Далее детально разберём окно «Данные товара». В WooCommerce существует четыре типа товаров (рис. 15). Параметры у них одинаковые, но существует небольшая разница, и всё зависит от того, что именно продаётся в интернет-магазине.

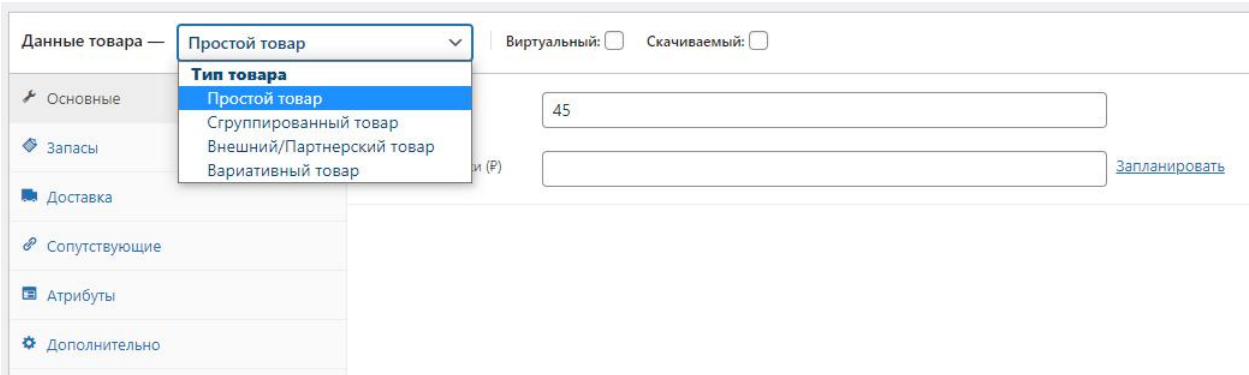

Рис. 15 Тип товара

 Простой товар – самый распространенный тип товара. У него имеются такие характеристики, как цена, запасы, способы доставки.

- o Простой товар может быть виртуальным. Другими словами, если выбирается этот тип товара, то у пропадает пункт доставки, что вполне логично. Примером такого товара могут быть, например, услуги.
- o Скачиваемый товар. В этом случае также не используется доставка и при выборе этого товара появляются новые возможности. такие как скачиваемые файлы, лимит загрузок и другие.
- Вариативный товар. Этот тип товара характеризует простой товар, но может иметь некоторые вариации. Вариации зависят от атрибутов (пример: цвет, размер). Каждой вариации задается свой артикул, своя цена, свое изображение, а также количество.
- Сгруппированный товар является своим родом маленькой таксономией и позволяет сгруппировывать товары по определенному признаку. Примером может послужить магазин одежды, в котором есть манекен. Всё, что будет надето на манекене, может являться сгруппированным товаром.
- Внешний/Партнерский товар. Этот вид товара предоставляется извне от партнеров и при нажатии кнопки «Купить» пользователя перенаправит на страницу партнера с соответствующим товаром.

После того как определились с видом продаваемого товара необходимо настроить все его данные. К таким данным относятся: запасы, доставка, сопутствующие товары, атрибуты и другие.

1. Запасы. В этом пункте указывается наличие товара, количество товара, а также какое количество товара должно остаться, чтобы считать, что товар закончился (рис. 16).

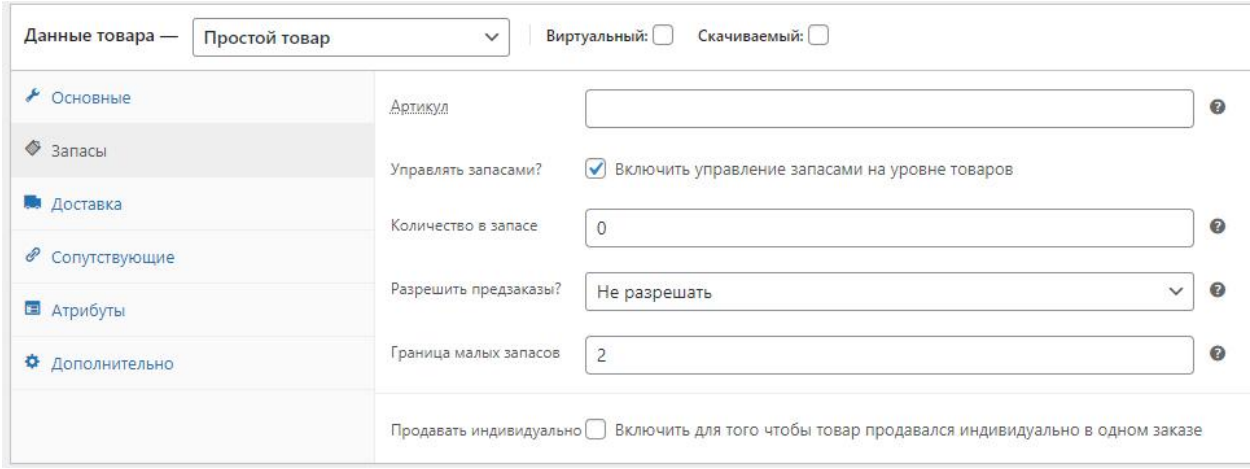

Рис. 16 Запасы

2. Доставка. По большей части этот пункт предназначен для курьерских служб, т.к. в этом разделе заполняются габариты и вес товара (рис.17).

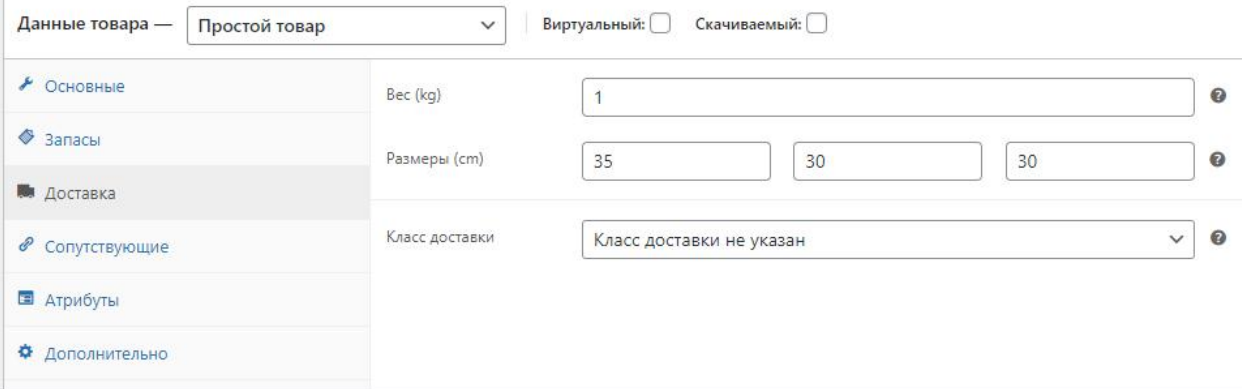

Рис. 17 Доставка

- 3. Сопутствующие. В этом разделе указываются возможные сопутствующие товары.
- 4. Атрибуты (рис. 18). В указанном разделе происходит выбор настроенных атрибутов, а также можно создавать атрибуты индивидуально для определённых видов товаров.

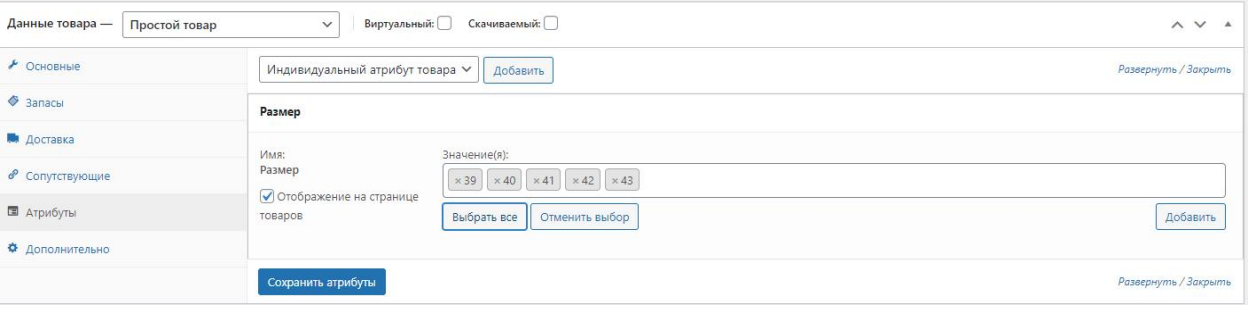

Рис. 18 Атрибуты

- 5. Дополнительно. В этом пункте можно отключить отзывы, а также написать примечание к покупке.
- 6. Основные (рис.19). В этом пункте указывается базовая цена товара и цена товара при распродаже.

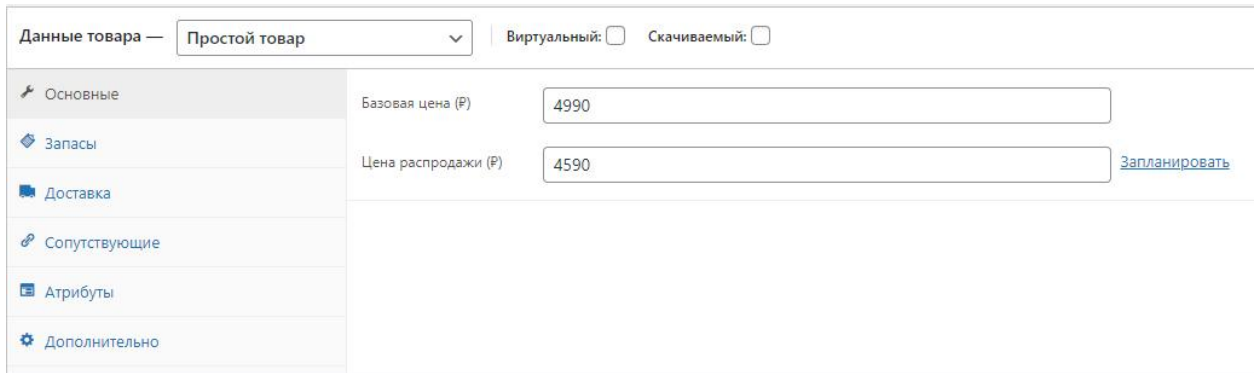

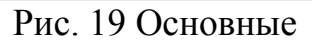

Завершив заполнение данных о товаре. необходимо добавить изображение товара, а также добавить изображения в галерею (рис. 20).

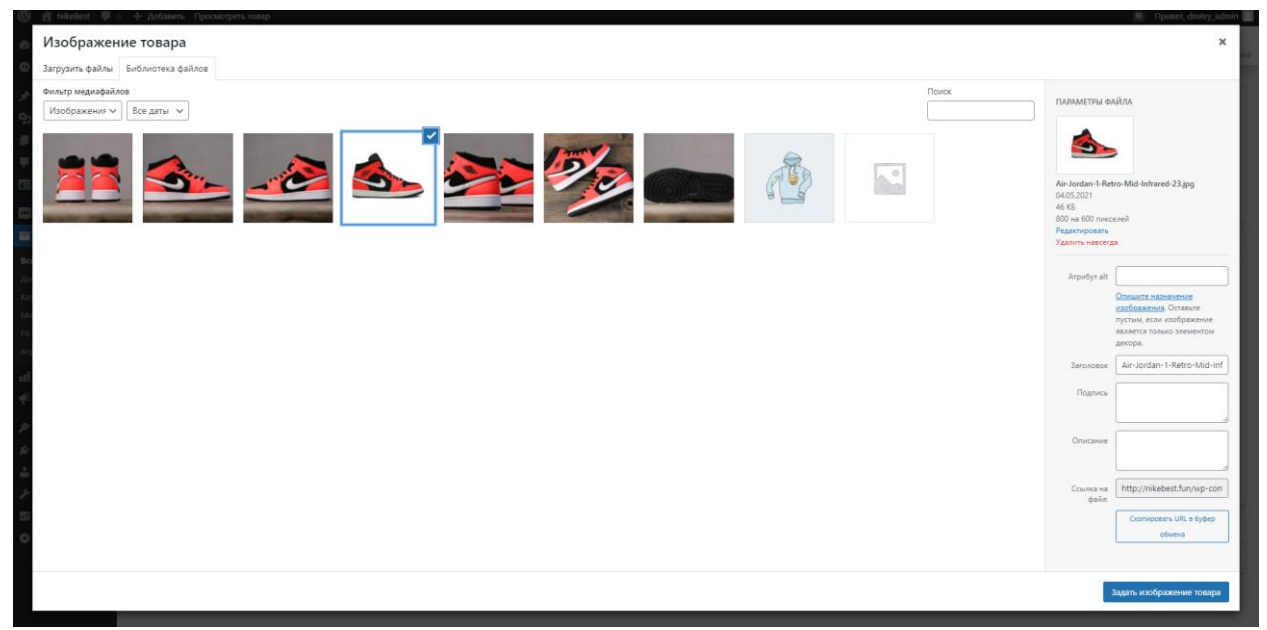

Рис. 20 Изображение товара

После всего вышеперечисленного товар готов к публикации. В окне, показанном на рис. 21, имеется возможность настроить дату публикации и выбрать, на каких страницах товар будет отображаться.

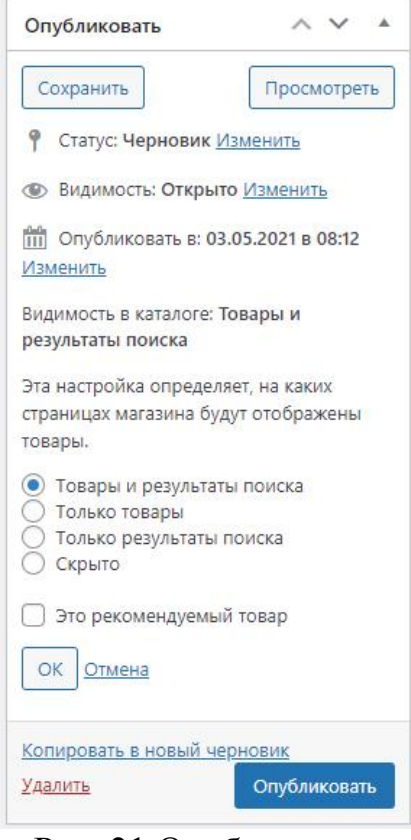

Рис. 21 Опубликовать

Таким же образом добавляем еще товары (примеры приведены на рис. 22).

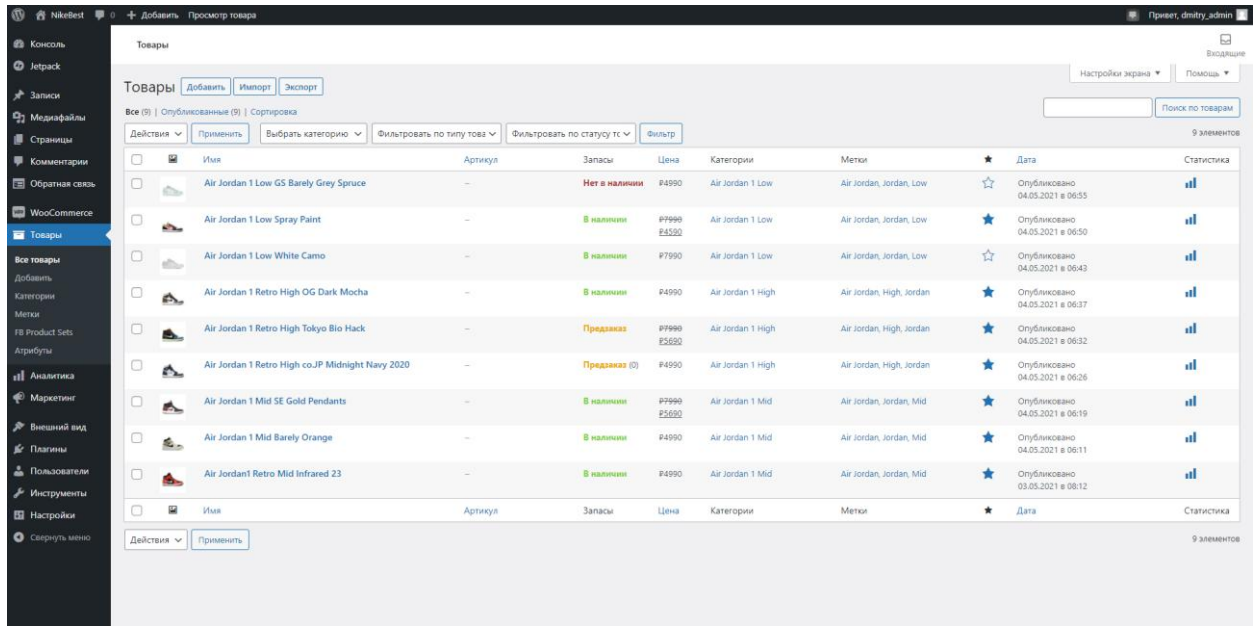

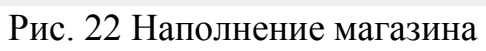

Интернет-магазин готов и его финальный вид будет примерно таким, как показано на рисунках 23-29.

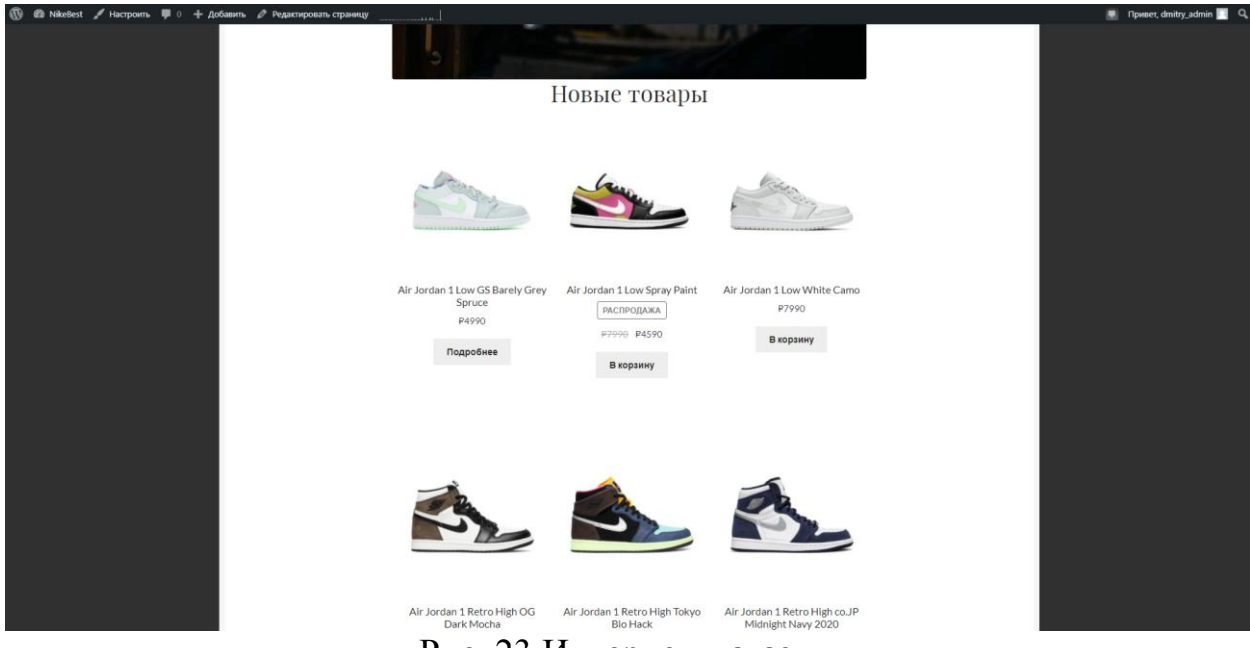

Рис. 23 Интернет-магазин

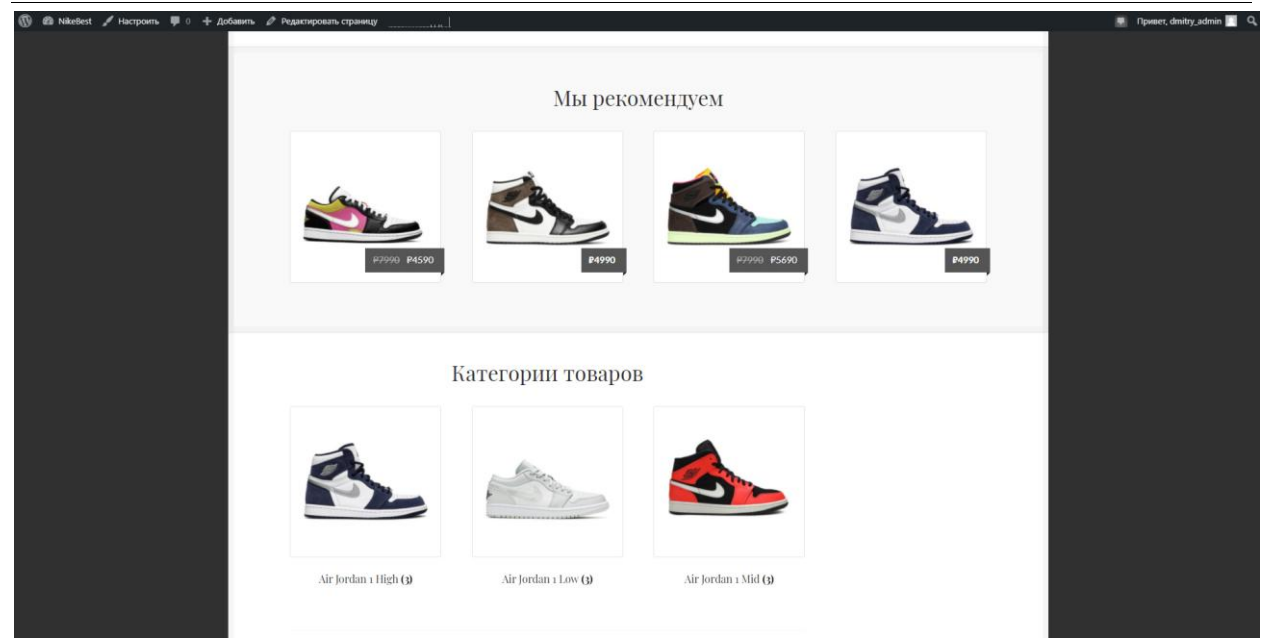

Рис. 24 Интернет-магазин

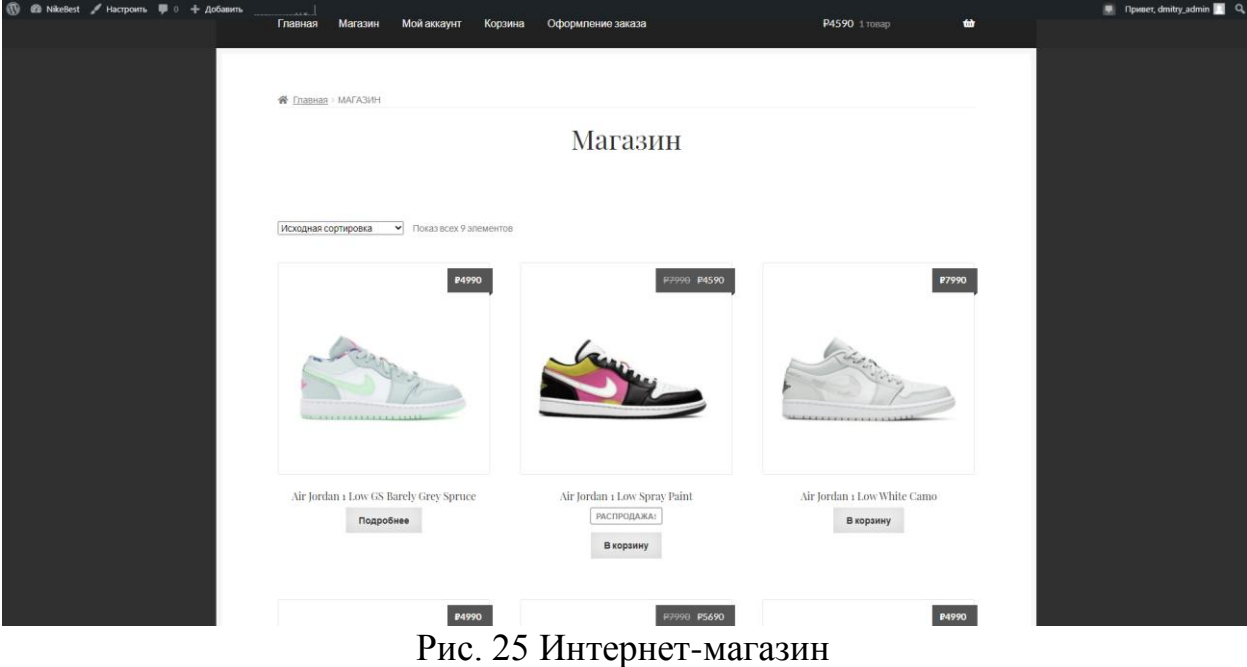

# Постулат. 2021. №6 ISSN 2414-4487

ż

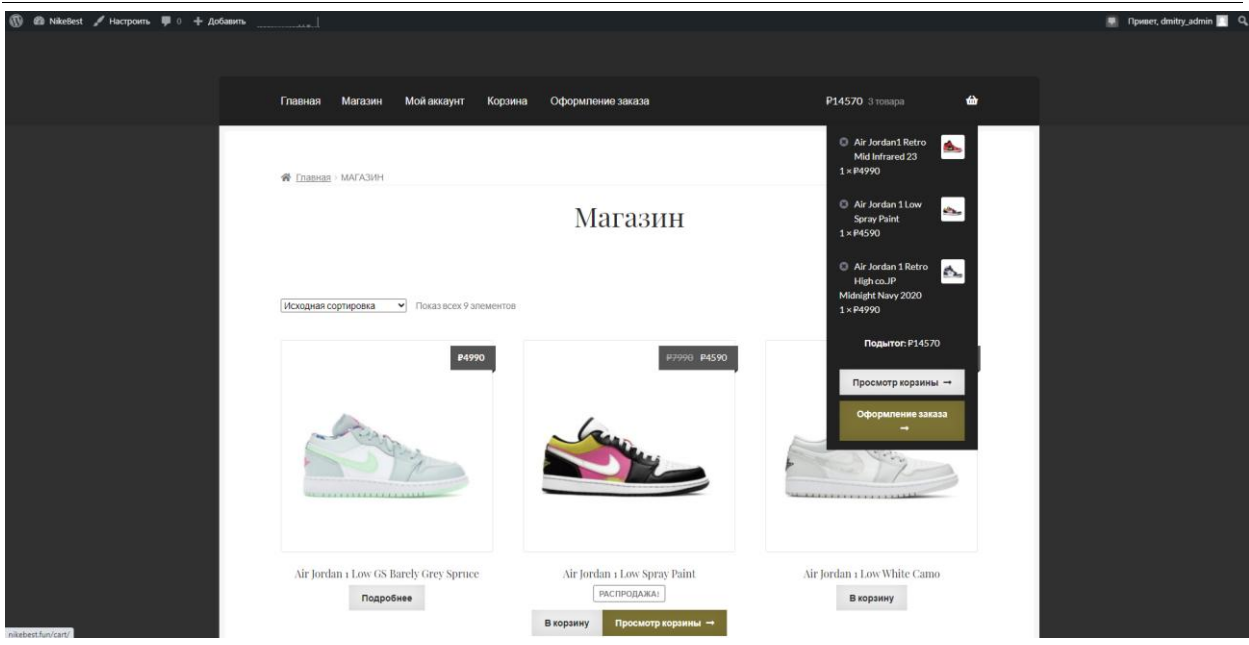

Рис. 26 Интернет-магазин

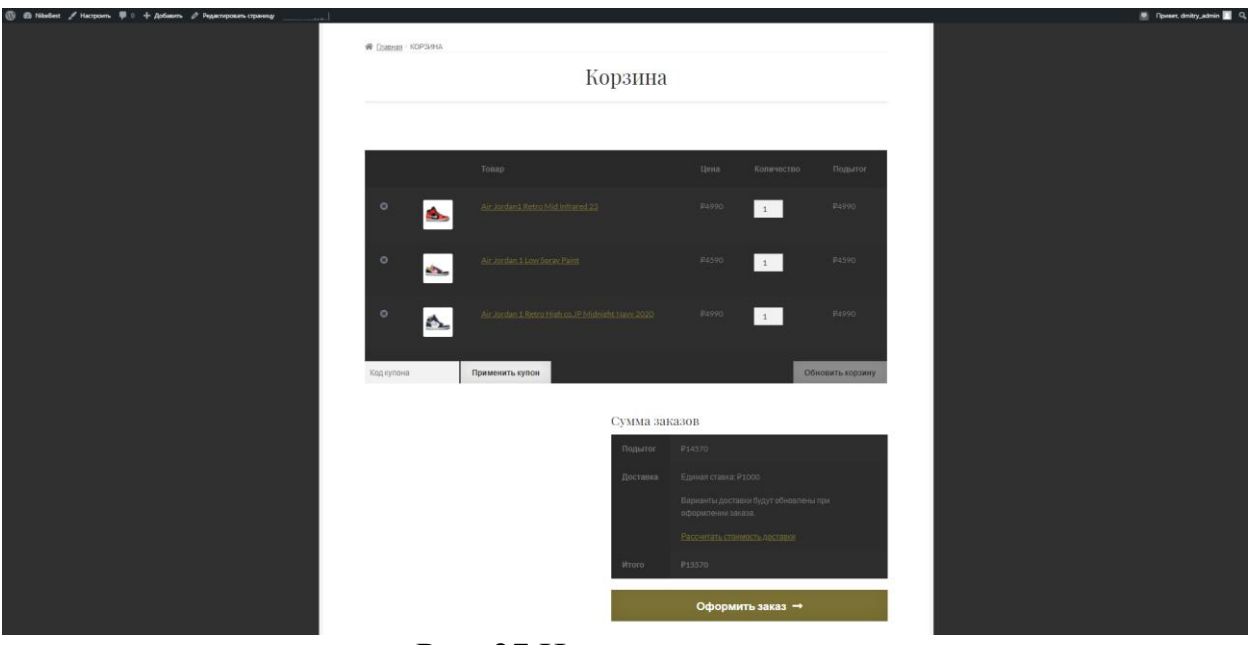

Рис. 27 Интернет-магазин

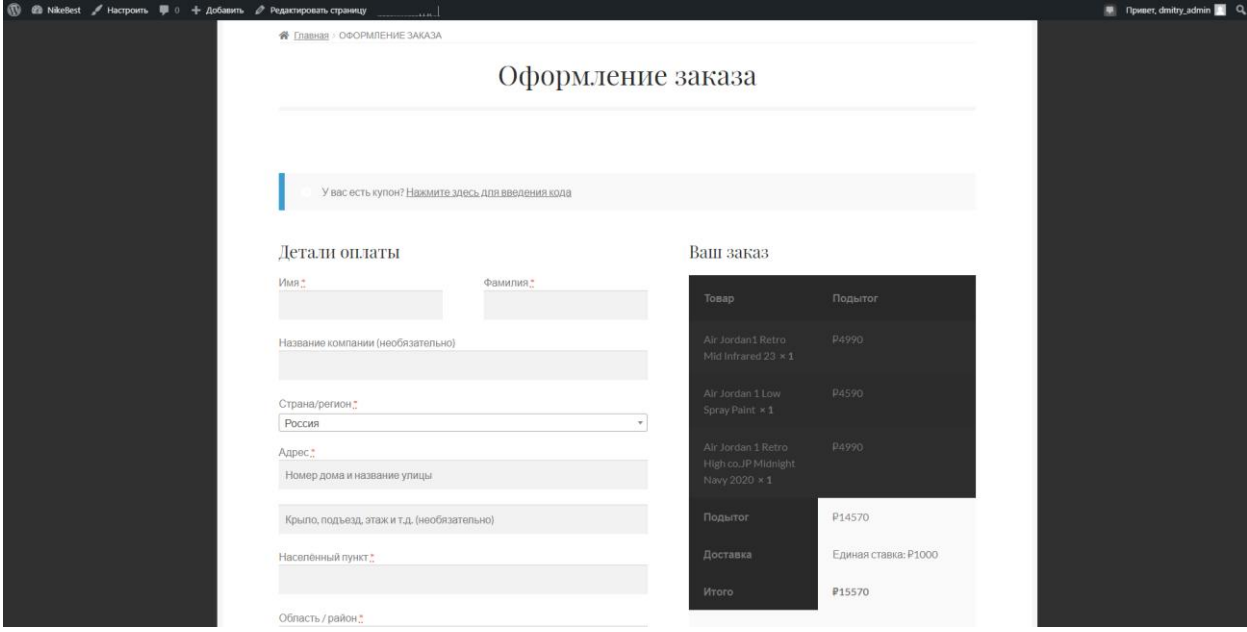

Рис. 28 Интернет-магазин

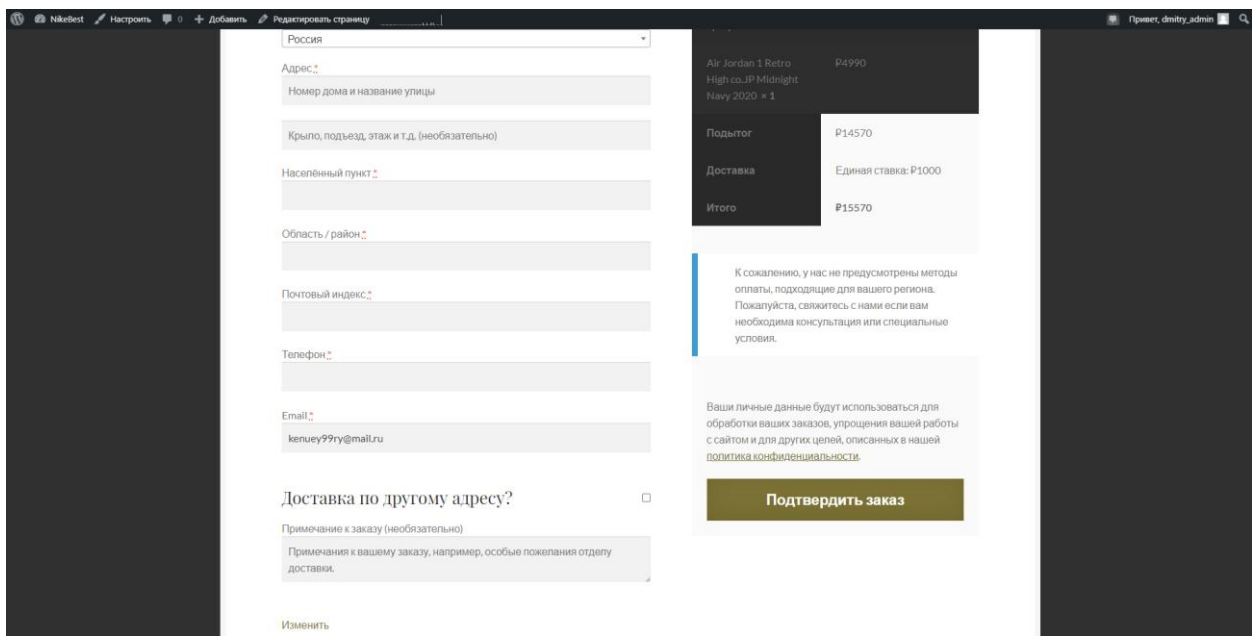

## Рис. 29 Интернет-магазин

Относительно администрирования можно заметить, что в WooCommerce это реализовано в пункте меню «Аналитика» (рис. 30 и 31), где представлены всевозможные показатели, касающиеся аспектов администрирования. Также этот инструмент очень удобен для визуального восприятия, т.к. в нём многие показатели представлены в виде графиков.

### Постулат. 2021. №6

ż

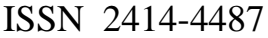

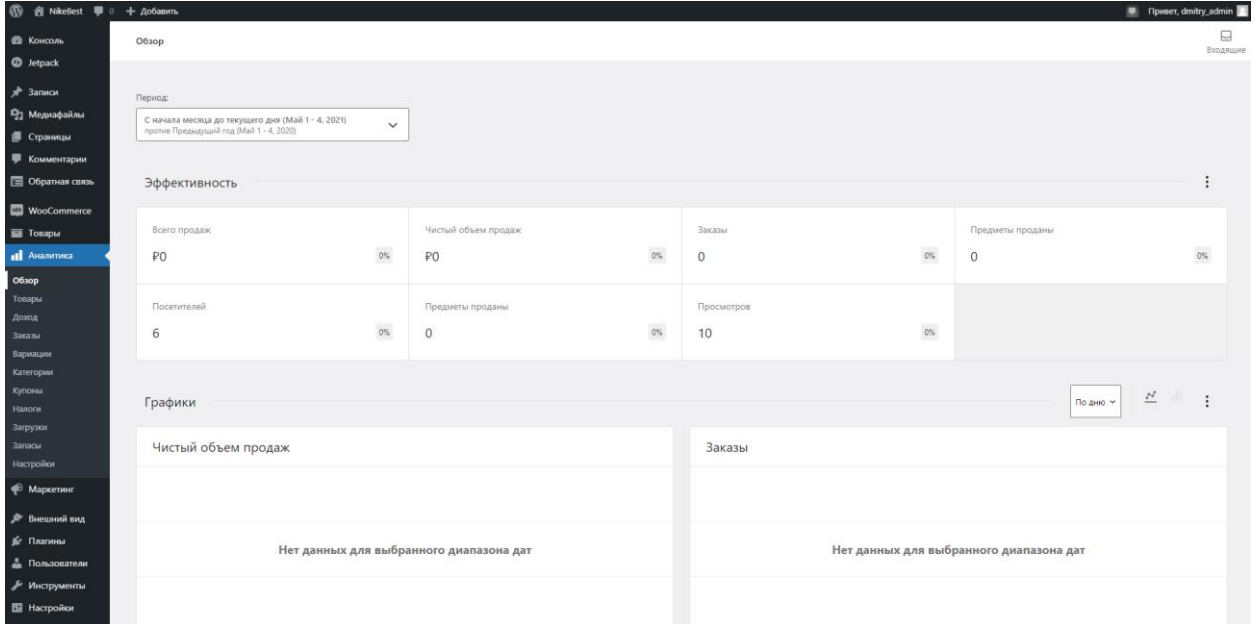

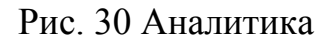

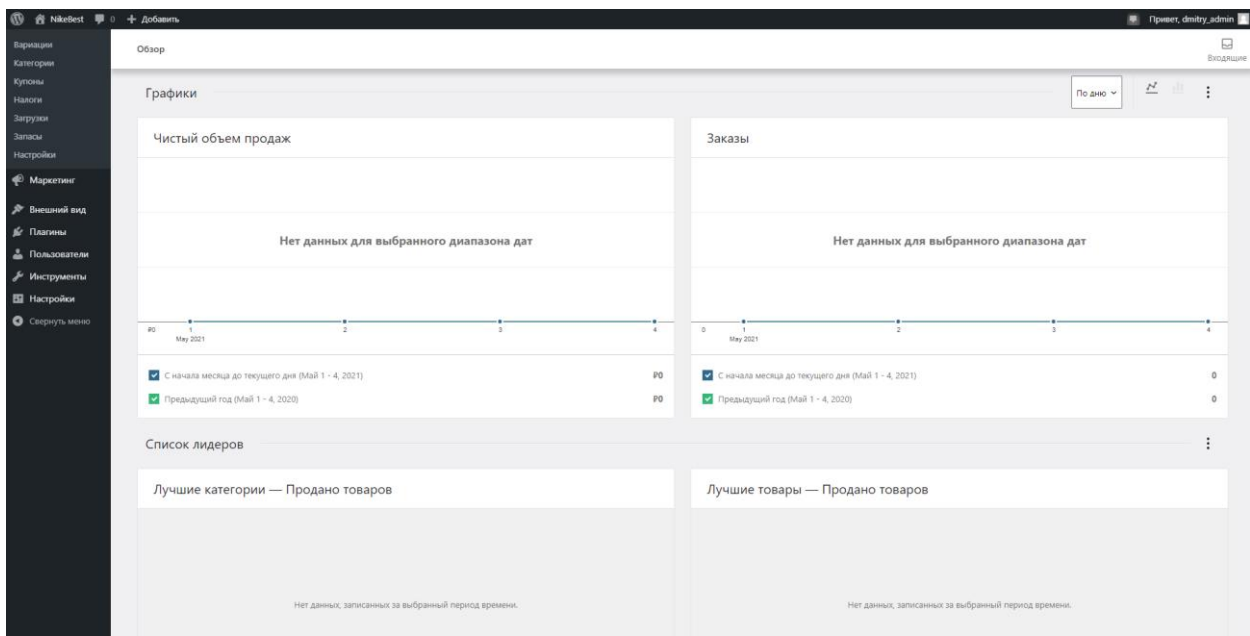

Рис. 31 Аналитика

Таким образом, в статье было рассмотрено использование простого и мощного плагина для WordPress WooCommerce. Этот плагин позволяет создавать абсолютно любой интернет-магазин без каких-либо навыков и знаний в программировании. Помимо простоты в создании интернетмагазинов WooCommerce хорошо ориентирован на администрируемую часть, что позволит следить за показателями продаж и покрывать все потребности клиентов.

Можно ознакомиться с примером интернет-магазина, внеся указанный ниже адрес в адресную строку браузера.

Адрес сайта:<http://sneakersforlife.website/>

## **Библиографический список**

- 1. Официальный сайт WordPress https://ru.wordpress.org/
- 2. Официальный сайт WooCommerce https://woocommerce.com/
- 3. О плагине WooCommerce на сайте официальном сайте WordPress https://ru.wordpress.org/plugins/woocommerce/